## 4 – Pagamenti e Servizi

# 4.1 - Pagamenti tra privati

Gli scambi di denaro tra privati avvengono tramite trasferimenti immediati di disponibilità su Satispay. Quando invii denaro ad un amico, la disponibilità sul tuo account Satispay viene immediatamente aggiornata e una notifica istantanea appare sul dispositivo di chi ha ricevuto il pagamento.

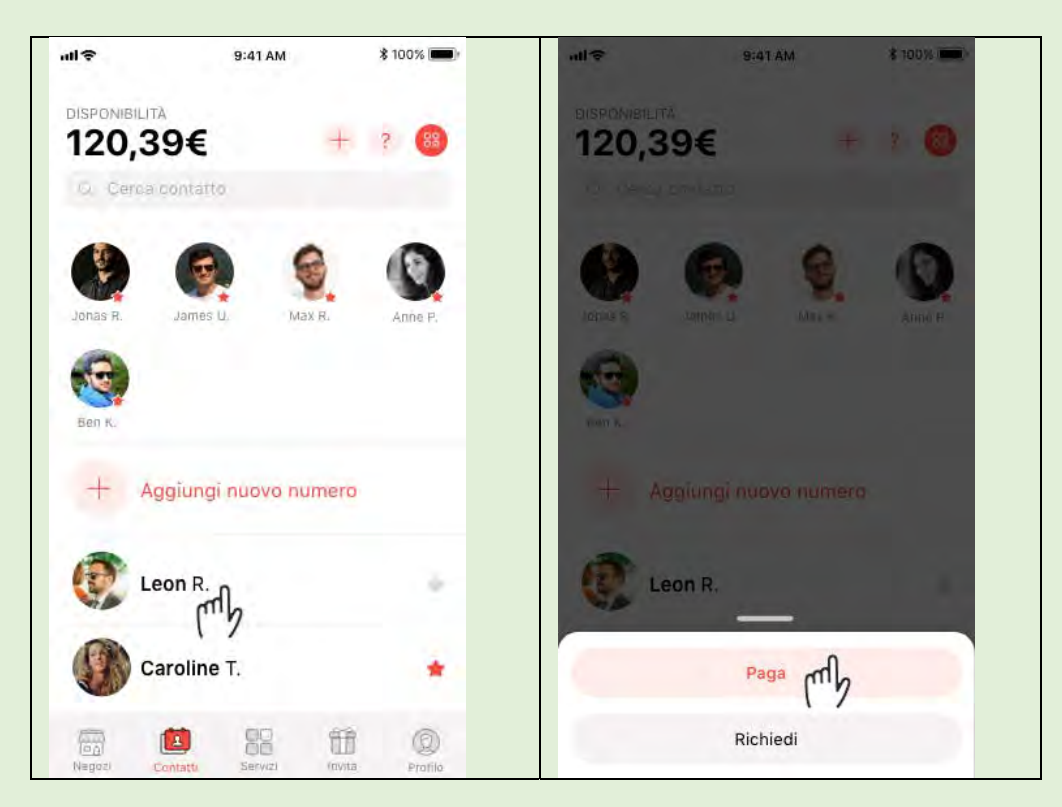

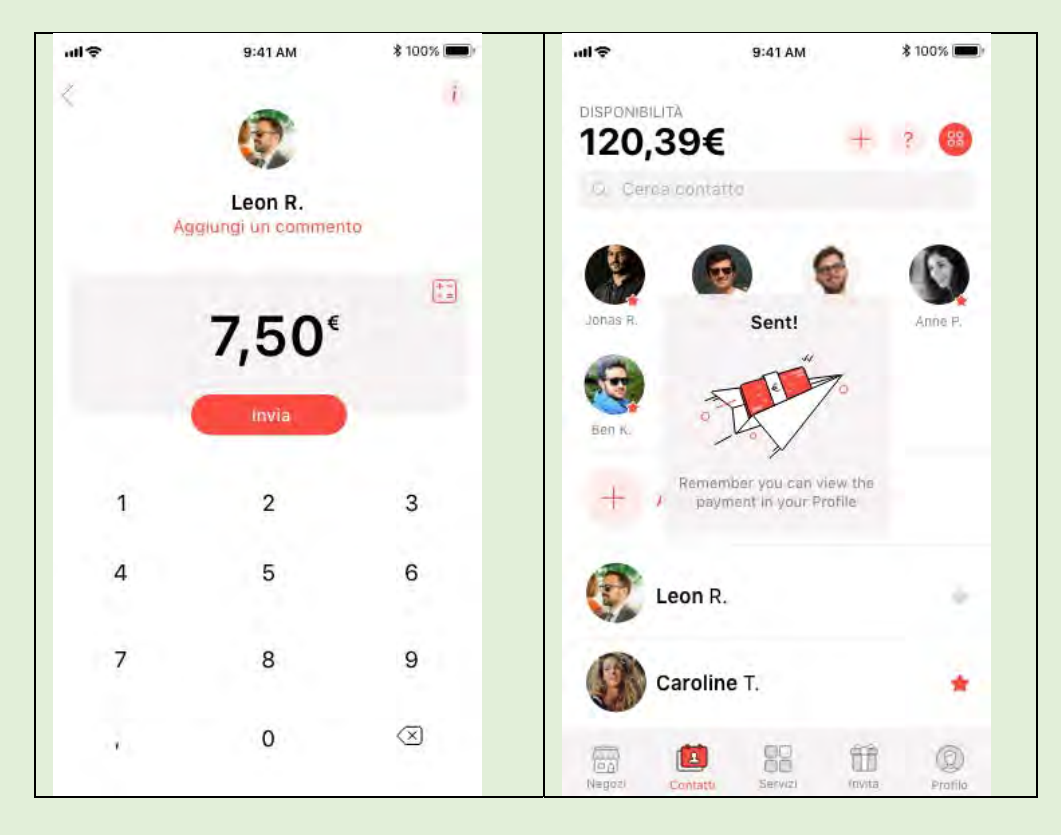

## 4.2 - Inviare denaro a un nuovo contatto

È possibile inviare denaro a un contatto anche se non è presente nella tua rubrica a patto che sia iscritto a Satispay.

Clicca su "Contatti", quindi scegli il segno + ed inserisci il numero di telefono al quale vuoi inviare denaro.

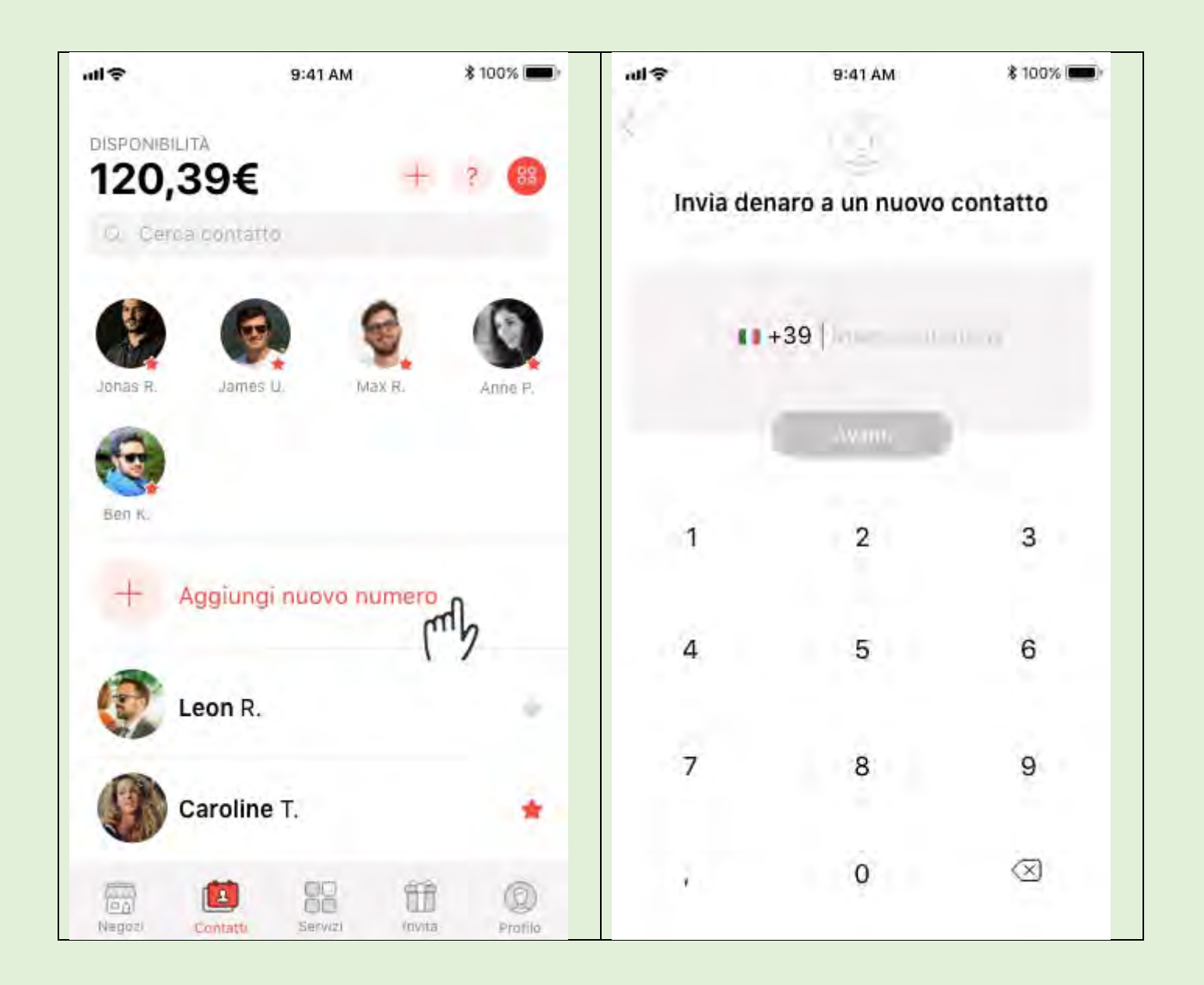

#### Inviare denaro con il QR Code

Invia denaro ancor più velocemente a un altro utente Satispay: è sufficiente entrare nella sezione Contatti, premere sul simbolo del QR Code e inquadrare il QR Code Personale della persona a cui vuoi inviare denaro. Successivamente inserisci l'importo, un commento e invia!

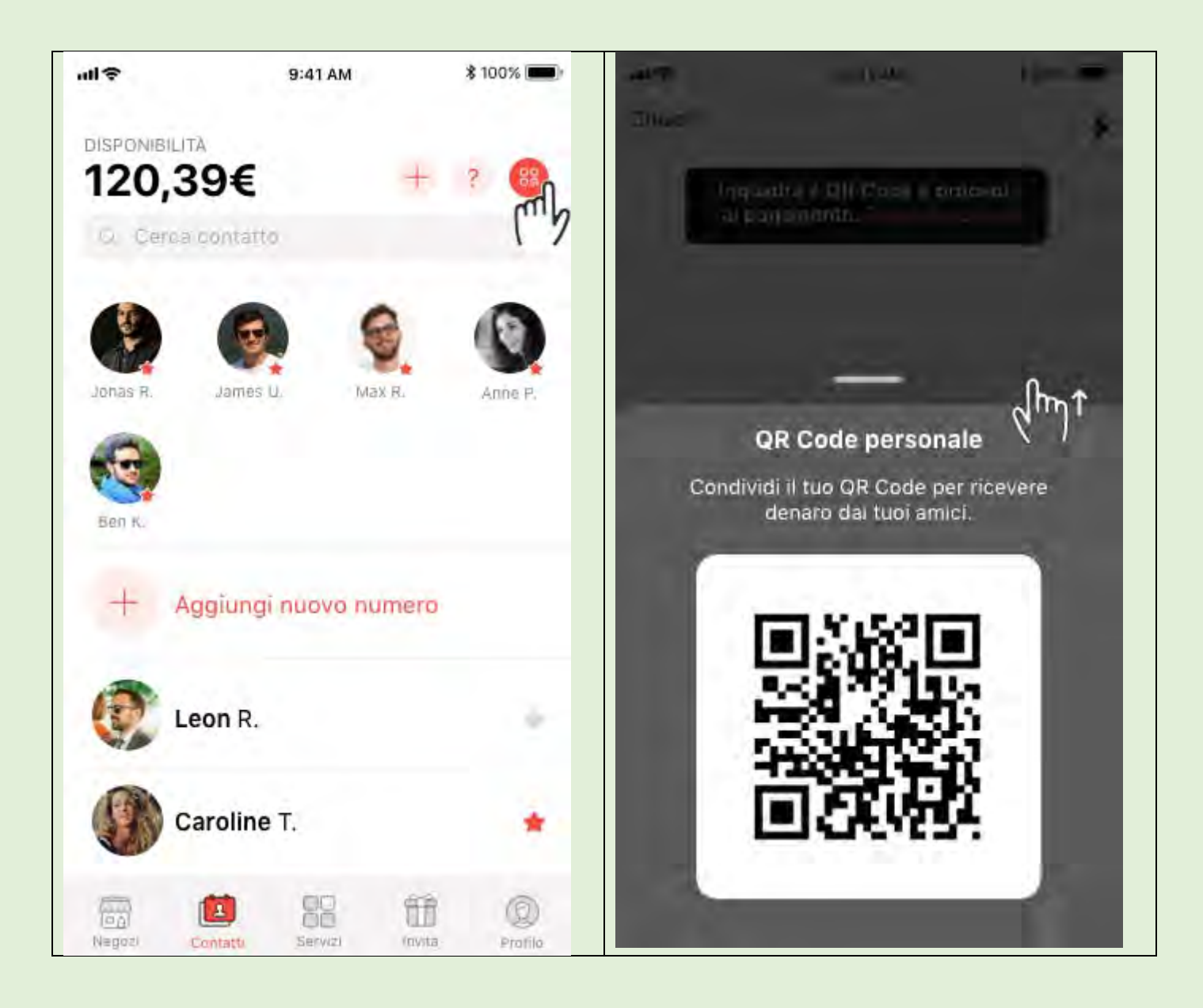

## 4.3 - Richiesta denaro

Puoi richiedere denaro ai tuoi contatti Satispay dalla sezione Contatti in app: seleziona il contatto a cui vuoi inviare la richiesta, clicca su Richiedi, digita l'importo che vuoi ricevere, inserisci un commento (es. Regalo Marco) e invia. Il tuo contatto riceverà subito una notifica con la richiesta, che verrà mostrata nella sezione Profilo in app.

Cliccando sulla richiesta, potrai annullarla o inviare un promemoria (questa possibilità è prevista una volta ogni 7 giorni).

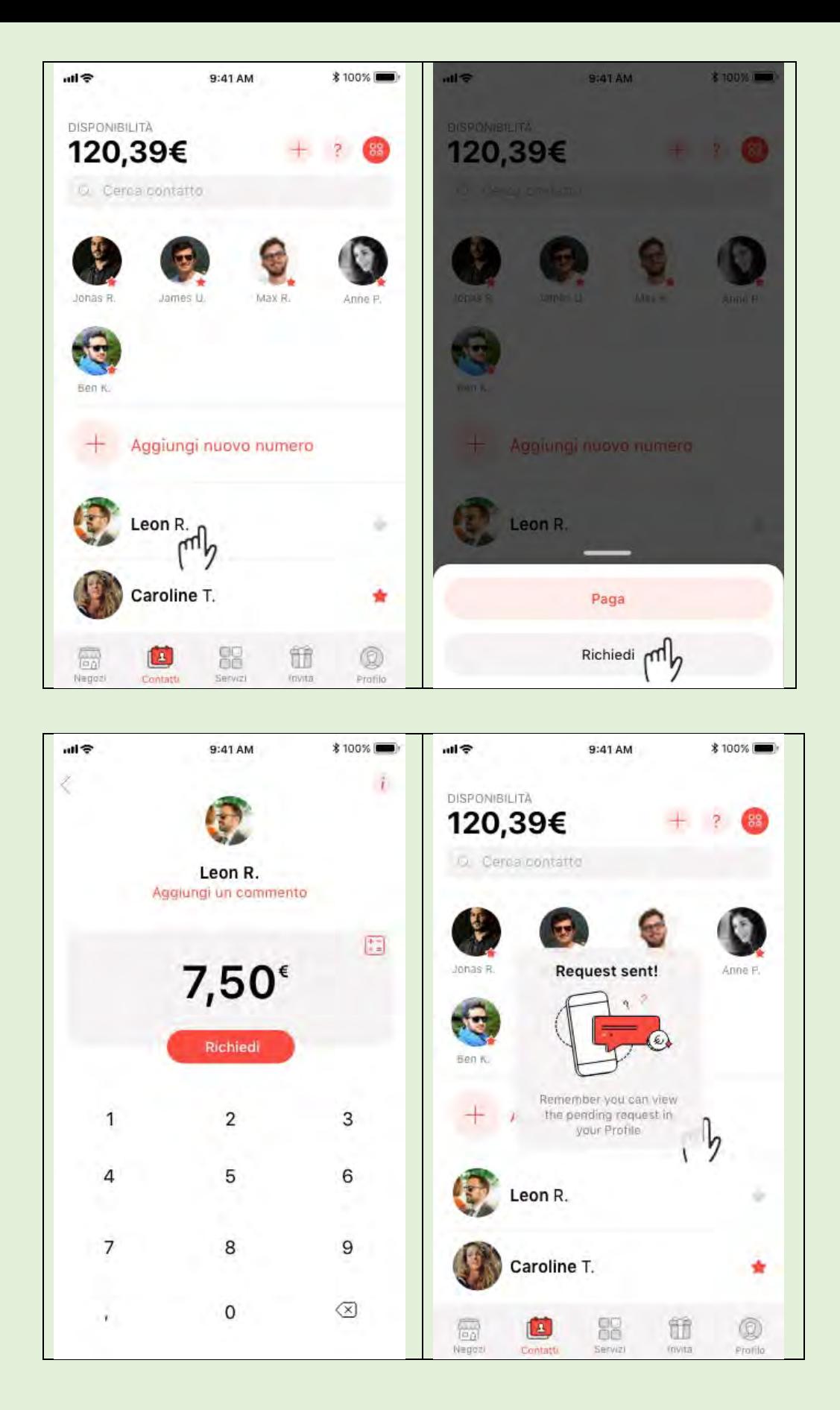

### 4.4 - Pagamenti ai negozi

I pagamenti effettuati verso gli esercenti avvengono tramite trasferimenti immediati di disponibilità su Satispay.

Clicca su "Negozi", seleziona il negozio a cui vuoi inviare il pagamento, digita l'importo e conferma. L'esercente riceve una notifica istantanea di richiesta di pagamento, che dovrà accettare affinché il pagamento vada a buon fine. Una volta accettato il pagamento, ricevi una notifica di conferma e la disponibilità sul tuo account Satispay viene immediatamente aggiornata.

Ricorda che dopo aver inviato un pagamento a un negozio puoi verificarne lo stato (in corso, accettato o annullato) cliccando sulla transazione nella sezione Profilo dell'app.

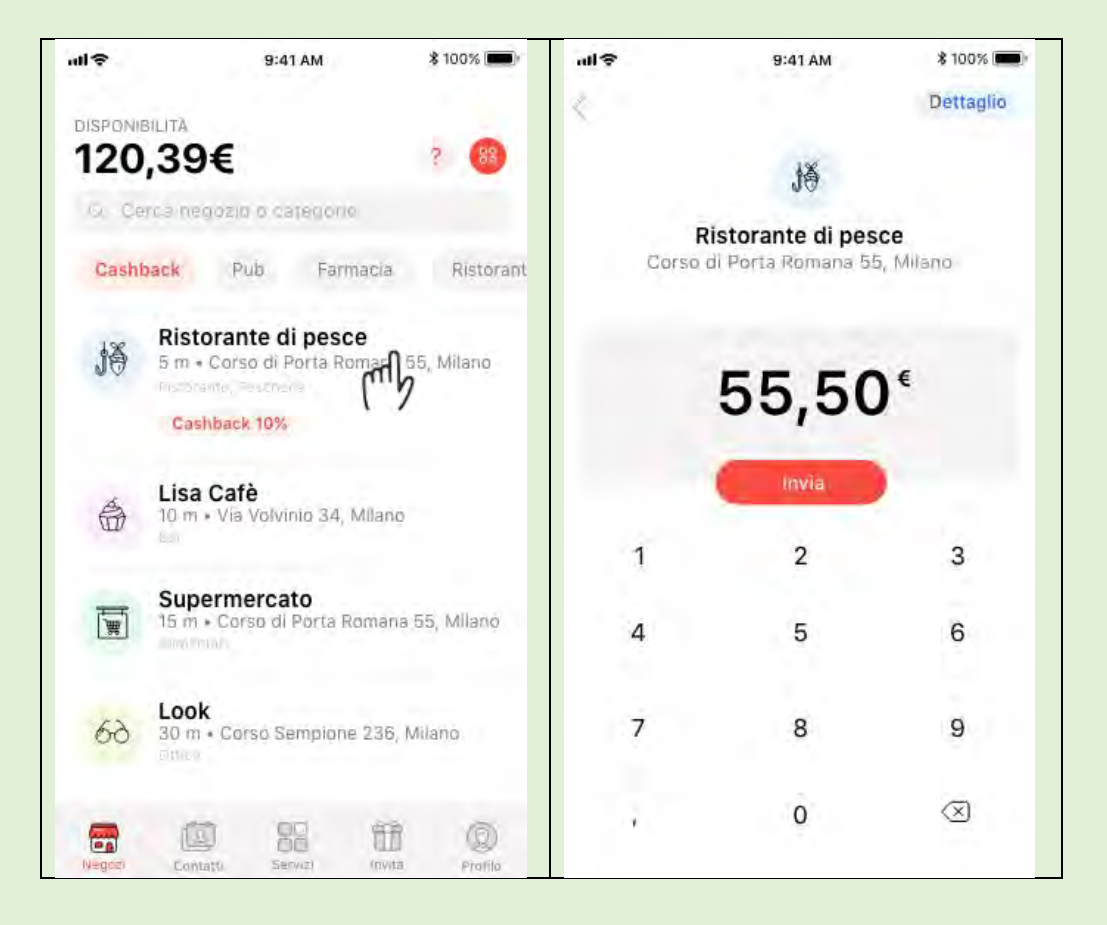

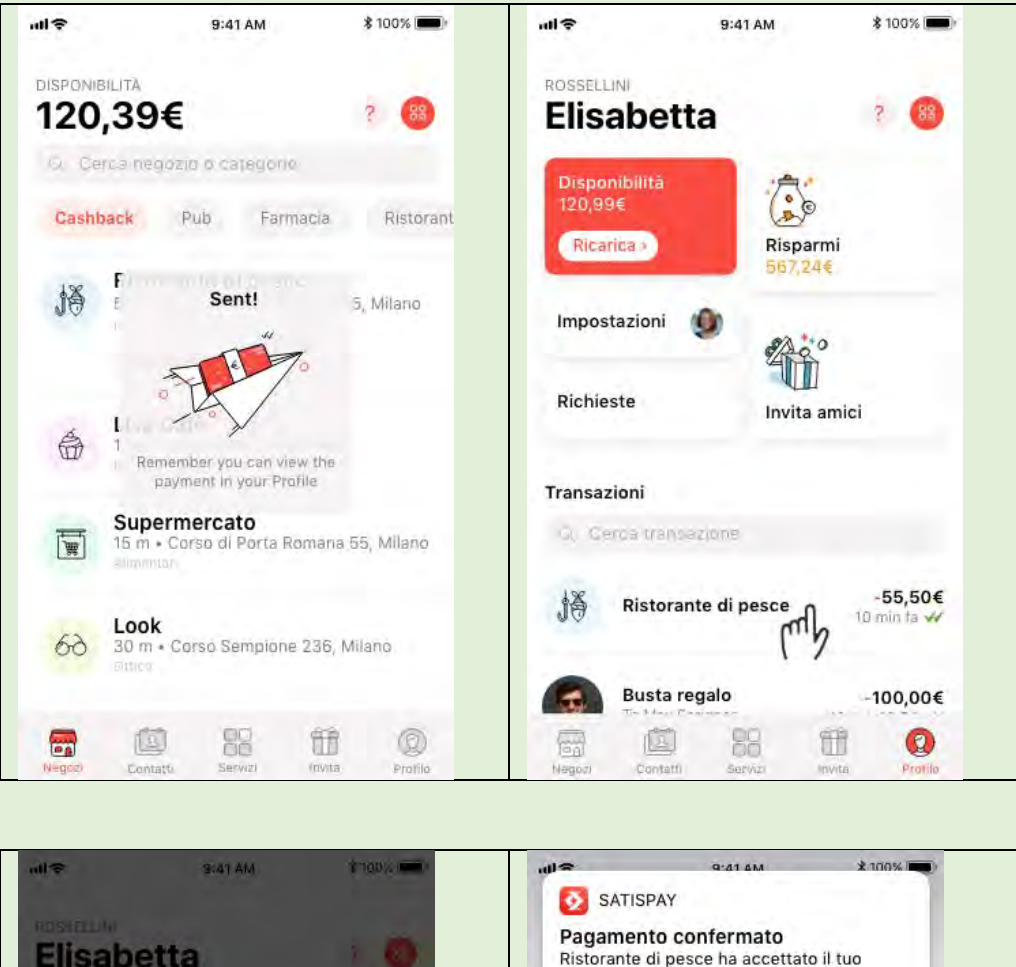

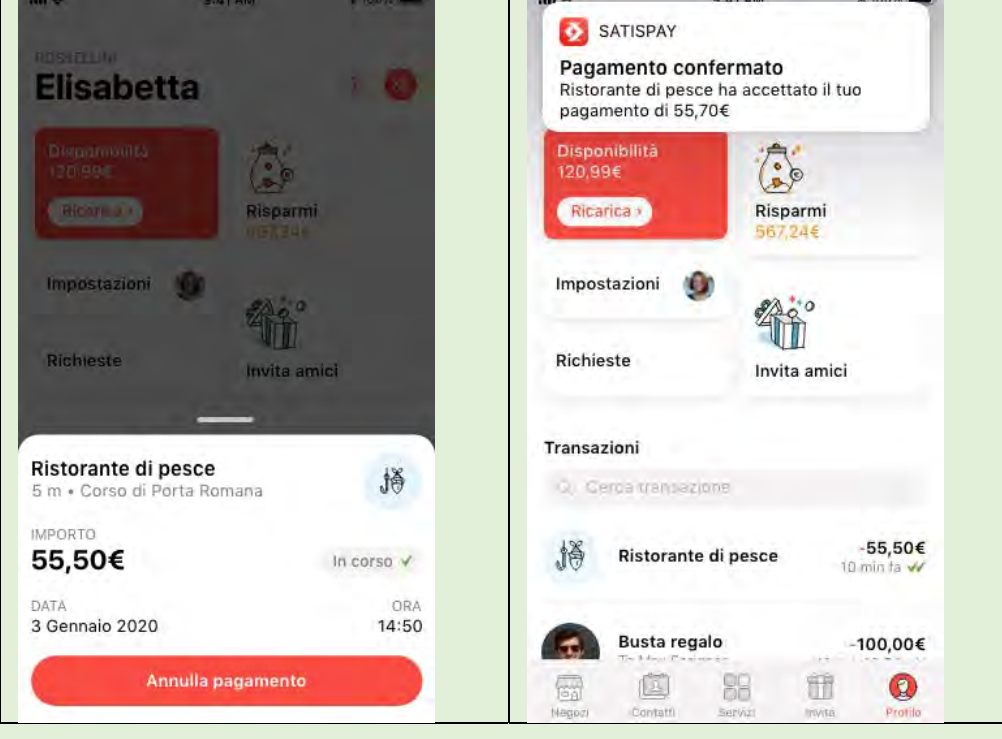

#### Pagare in negozio con il QR Code

Clicca su Negozi, premi sul simbolo del QR Code e inquadra il QR Code del negozio che trovi alla cassa. Inserisci l'importo da pagare e invia!

Ti ricordiamo che il lettore di QR code è disponibile per tutti i dispositivi iOS (sistema operativo minimo: iOS 8 o successivo) e Android (sistema operativo minimo: Android 5.1 o successivo).

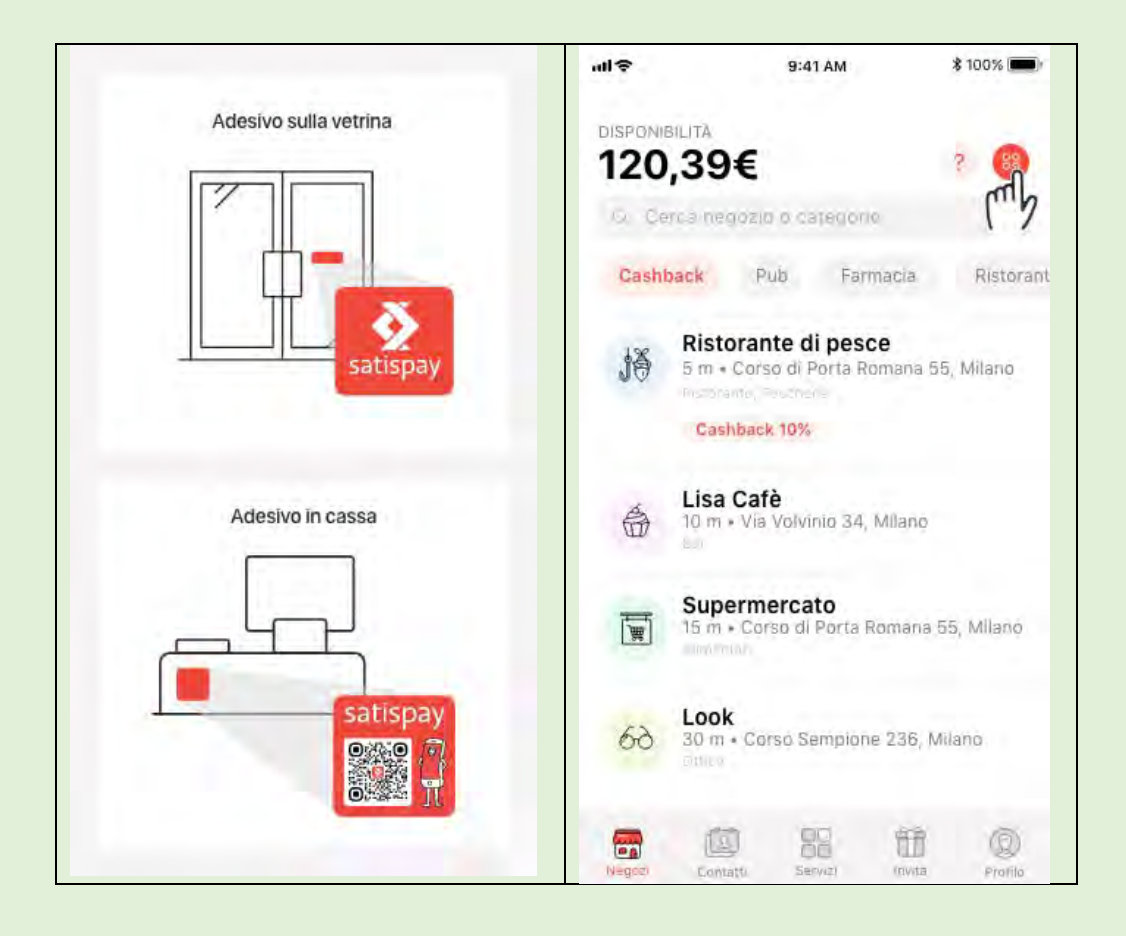

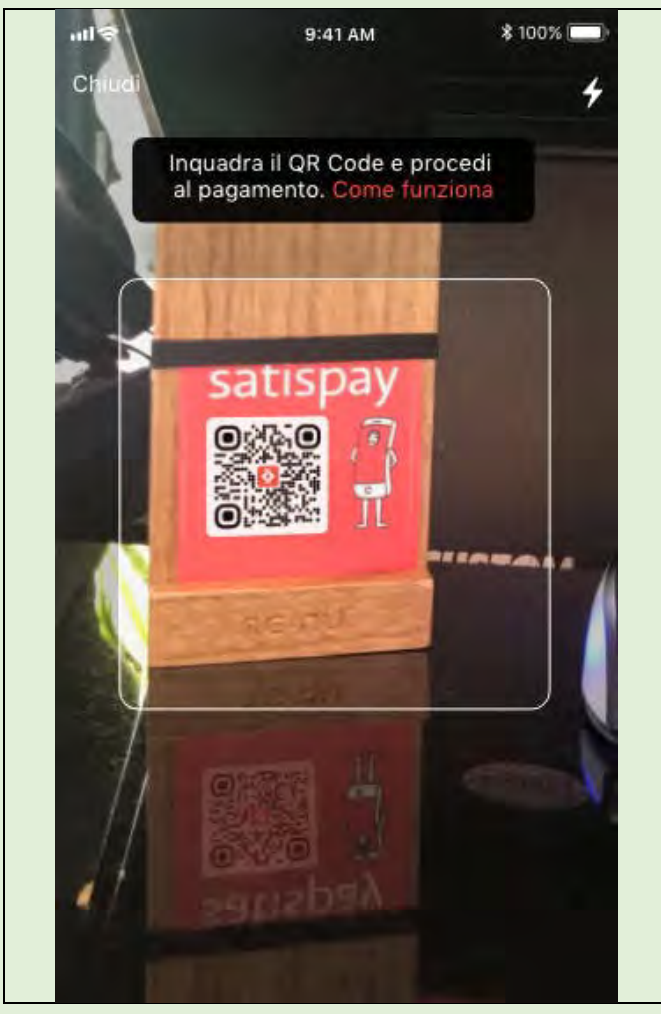

# 4.5 - Consegna a domicilio - Prenota e ritira

All'interno della sezione Negozi puoi consultare gli esercenti che offrono il servizio di **Consegna** a domicilio e/o Prenota e ritira selezionando le apposite categorie.

Premendo sul logo del negozio scelto potrai metterti in contattato telefonico con l'esercente ed effettuare il tuo ordine attraverso il numero di telefono che compare premendo sul tasto Contatta.

Una volta effettuato telefonicamente il tuo ordine riceverai una richiesta di pagamento da parte dell'esercente; accettandola il tuo ordine sarà confermato. Potrai quindi aspettare comodamente la tua consegna o recarti a ritirare quanto ordinato.

Per qualsiasi richiesta relativa a un ordine in corso o completato dovrai contattare l'esercente al numero di telefono presente in app.

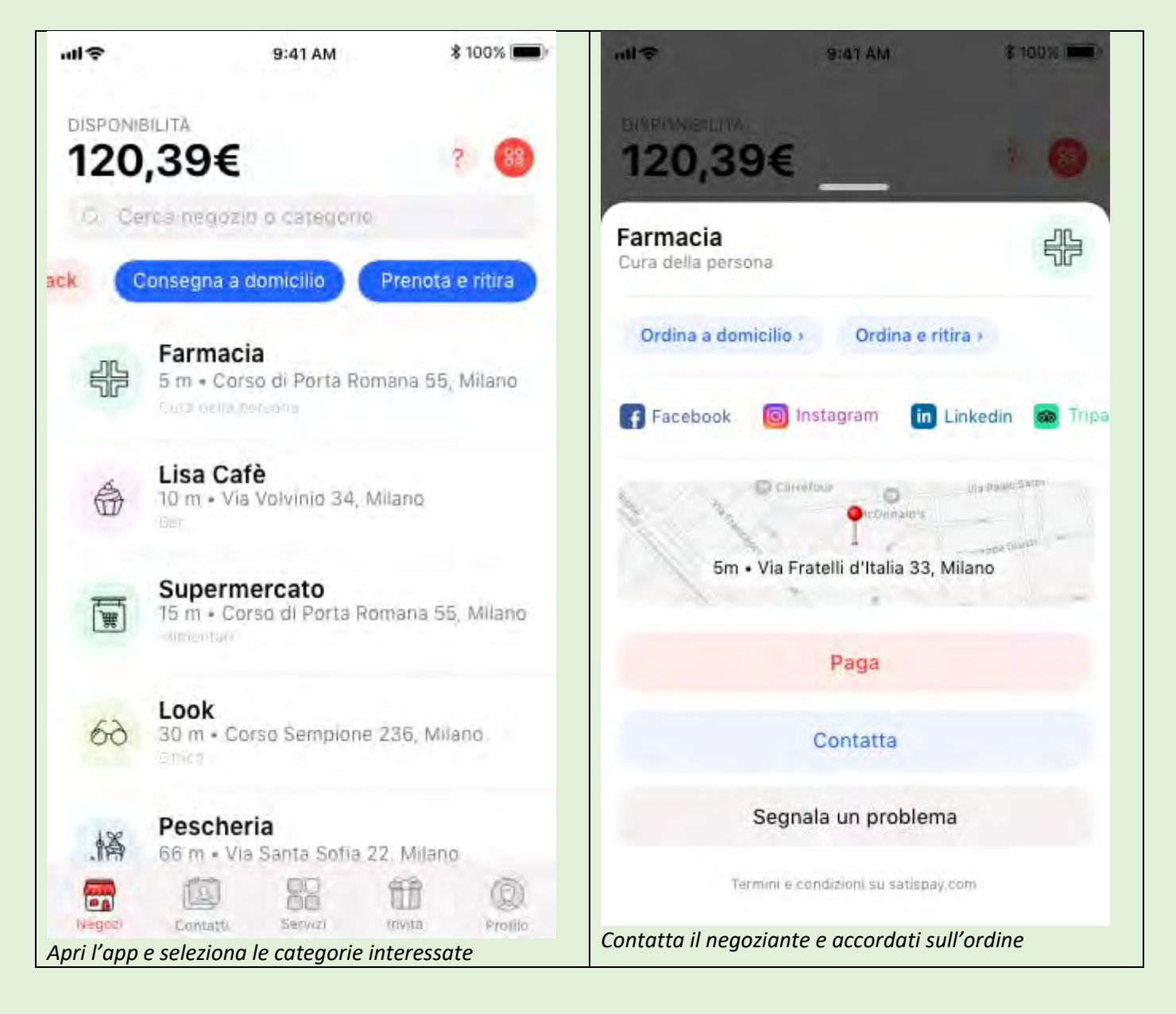

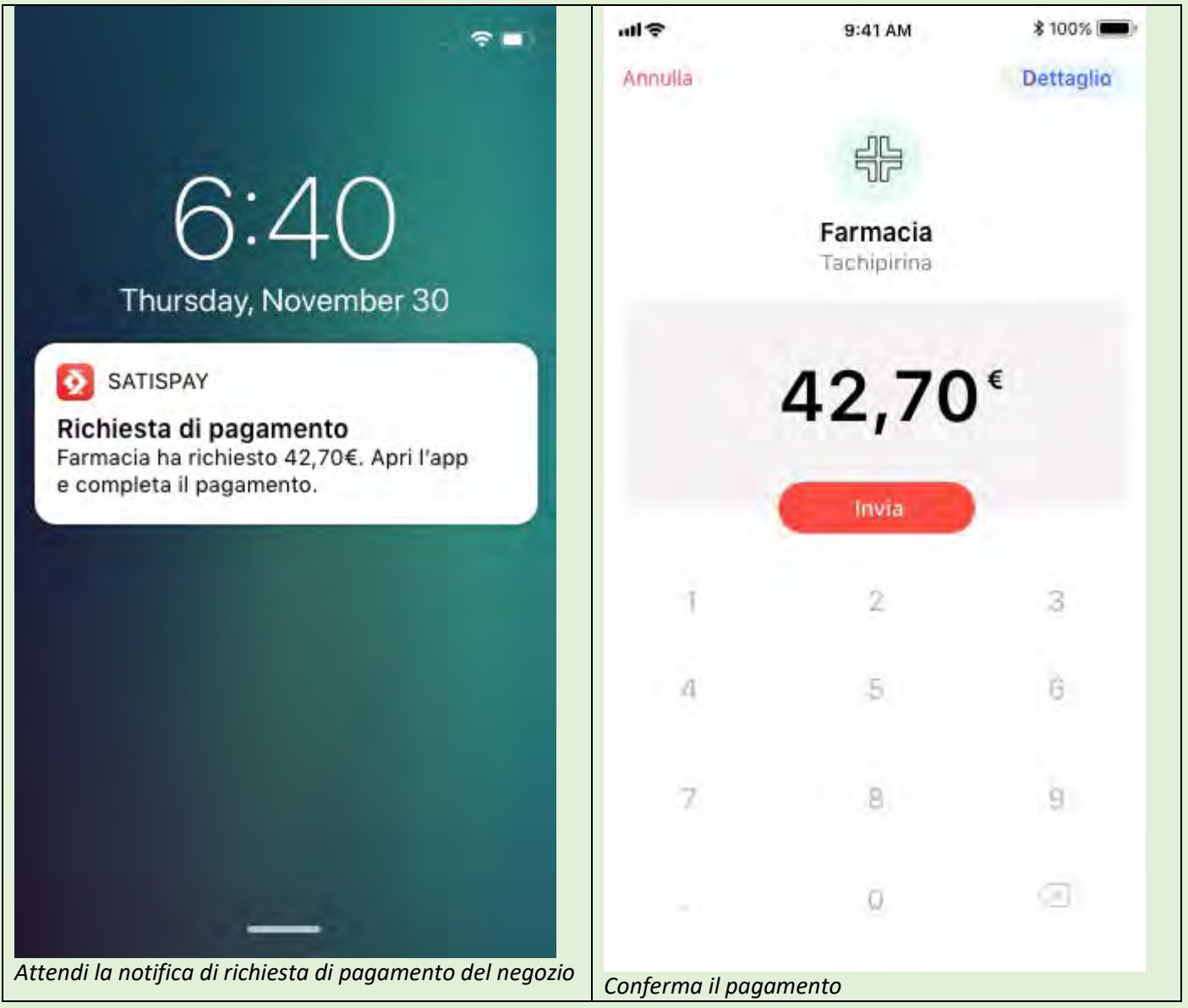

## 4.6 - Negozi convenzionati

Puoi pagare con Satispay presso migliaia di attività convenzionate in tutta Italia. E' coperta qualsiasi categoria di esercizi commerciali, tra cui bar, ristoranti, cinema, alberghi, saloni di bellezza e negozi di qualsiasi tipo.

Per scoprire le attività convenzionate vicino a te sarà sufficiente visitare la sezione "Negozi" dell'app. Ricorda che in app puoi vedere solo i negozi più vicini a te, ma puoi sempre consultare questa mappa per conoscere tutte le attività convenzionate in Italia!

## 4.7 - Acquisti online

Come per i punti vendita fisici, stiamo procedendo all'affiliazione di store online ed e-commerce.

Clicca sul link per conoscere tutti i negozi online in cui puoi pagare con Satispay!

Se un acquisto online è andato a buon fine e successivamente desideri avere un rimborso totale o parziale della somma, dovrai contattare direttamente il servizio clienti del sito o dell'ecommerce dove hai effettuato l'acquisto per richiedere lo storno.

# 4.8 - Ricarica telefonica

Puoi ricaricare il tuo credito telefonico o quello di un amico, direttamente dall'app. Premi su "Servizi", quindi scegli "Ricariche", seleziona la compagnia telefonica con la quale effettuare la ricarica, seleziona il contatto a cui inviare la ricarica, scegli l'importo e premi "Invia".

Accedi alla sezione "Profilo" dell'app per visualizzare il pagamento, quindi clicca su "Ricevuta" per un riepilogo completo della transazione.

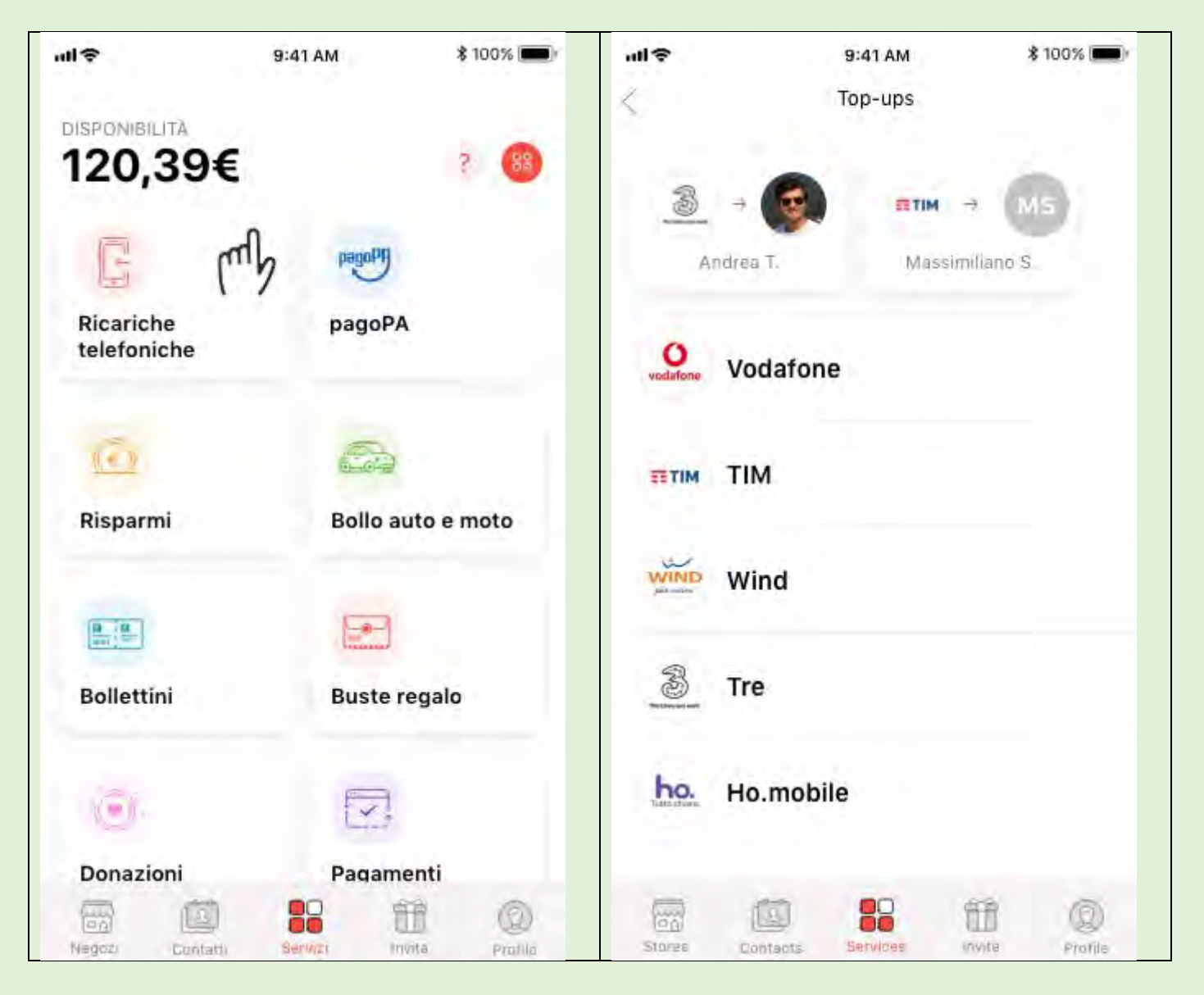

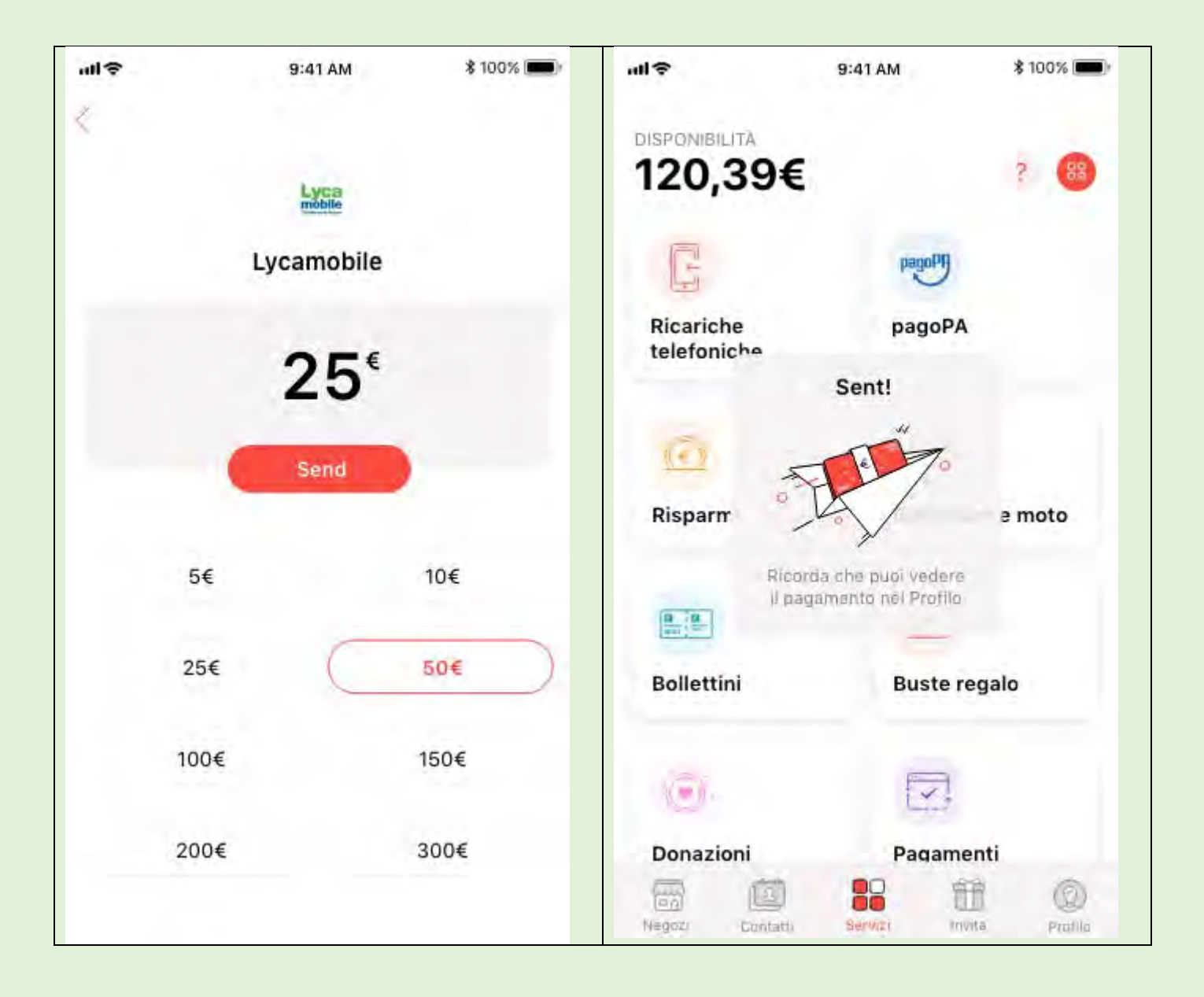

Ecco gli operatori telefonici supportati dall'app:

- Tim
- Vodafone
- WindTre
- Fastweb
- ho.mobile
- Coop Voce
- Poste Mobile
- Tiscali
- LycaMobile
- **DigiMobile**
- 1Mobile

#### Ricaricare il proprio numero o quello di un amico

Puoi scegliere di ricaricare il tuo numero, quello di un contatto Satispay o quello di un contatto della tua rubrica direttamente dall'app. Dopo aver selezionato la compagnia telefonica scegli il numero a cui inviare la ricarica; puoi anche inserire un nuovo numero, non presente nella tua rubrica, cliccando il tasto "+".

Il servizio è disponibile soltanto in Italia

### 4.9 - pagoPA

Visita la sezione "Servizi", scegli "pagoPA" e scansiona il QRcode presente sul bollettino per procedere al pagamento. Per verificare se l'ente a cui devi inviare il pagamento è affiliato a pagoPA assicurati che sulla bolletta sia presente il loro logo.

Una volta effettuato il pagamento, potrai visualizzare la ricevuta con tutti i dettagli della transazione nella sezione "Profilo" dell'app. Dal dettaglio potrai facilmente scaricare la ricevuta.

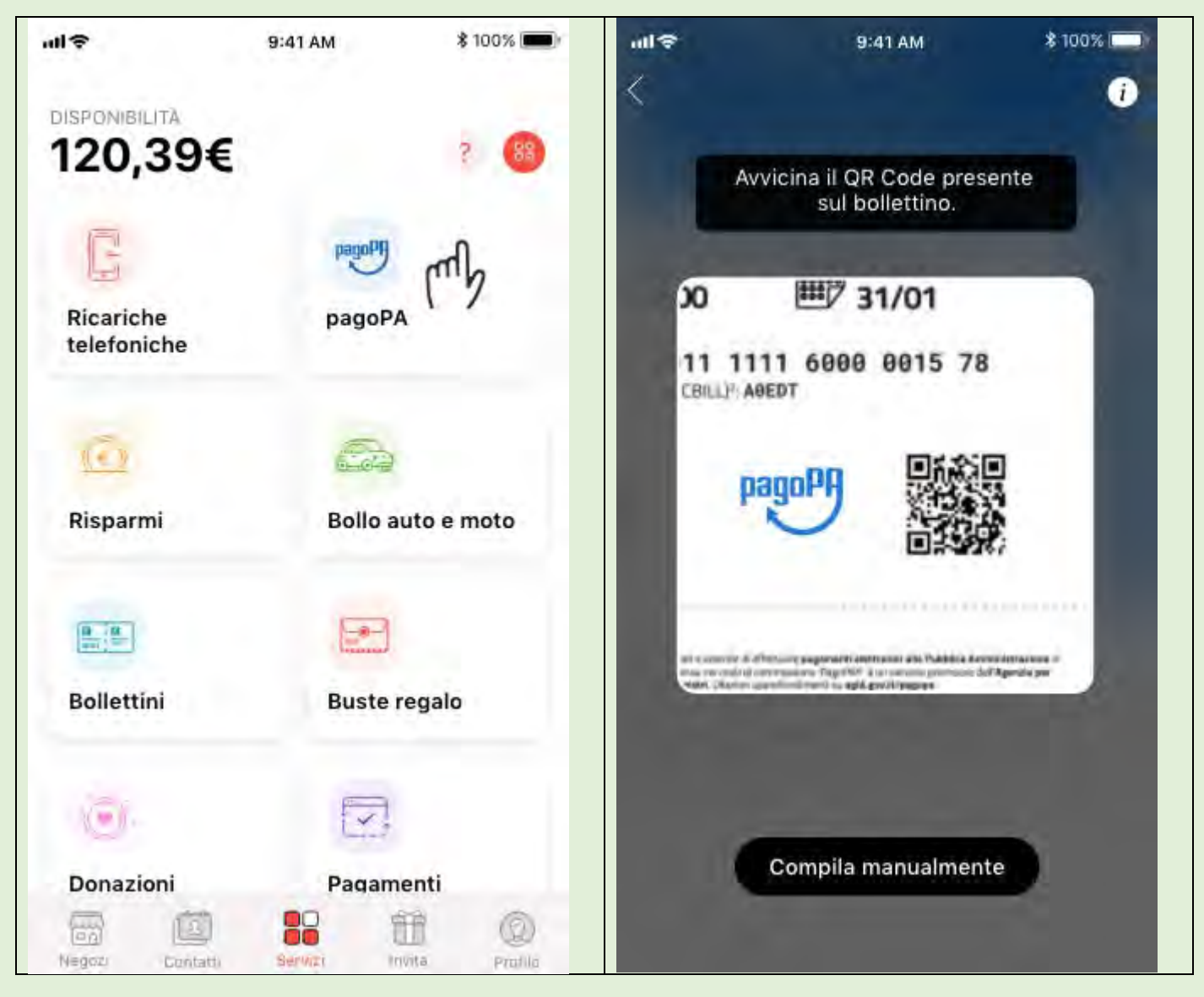

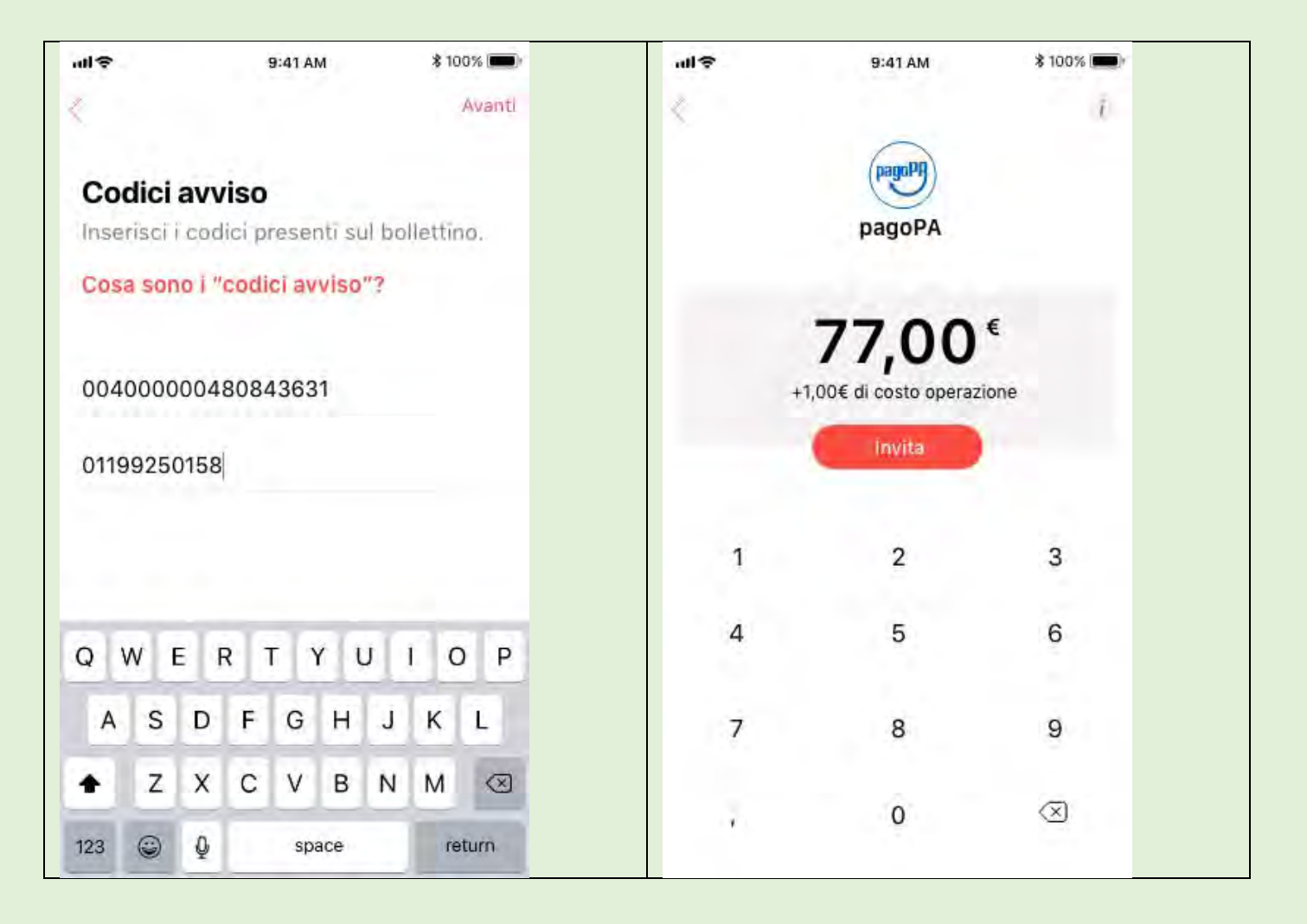

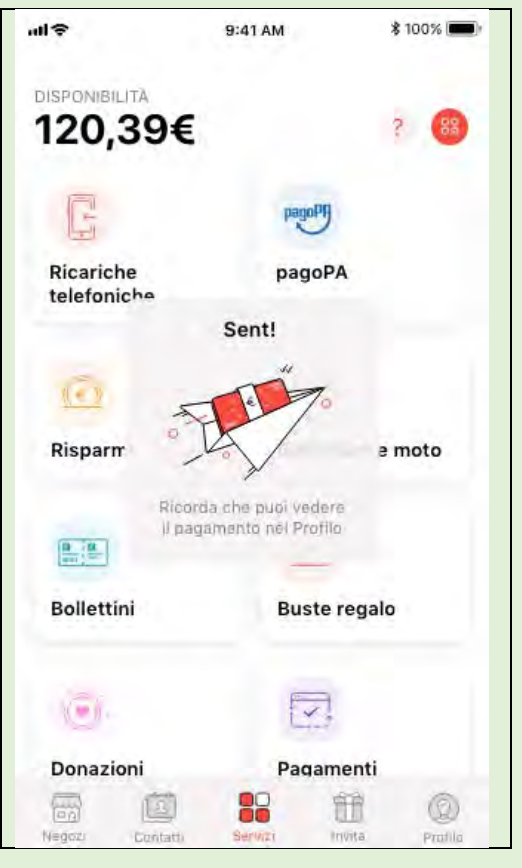

#### Cos'è pagoPA?

pagoPA è un sistema di pagamenti elettronici realizzato per rendere più semplice, sicuro e trasparente qualsiasi pagamento verso la Pubblica Amministrazione.

Questo sistema ti permette di pagare tributi, tasse, utenze, rette, quote associative, bolli e qualsiasi altro tipo di pagamento verso le Pubbliche Amministrazioni centrali e locali, ma anche verso altri soggetti, come le aziende a partecipazione pubblica, le scuole, le università, le ASL.

Il servizio è disponibile soltanto in ITALIA

### 4.10 - Bollo auto e moto

Puoi pagare il bollo auto e moto direttamente dall'app Satispay. Visita la sezione "Servizi", scegli "Bollo auto e moto", seleziona il veicolo, inserisci i dati richiesti e procedi al pagamento.

La ricevuta del pagamento sarà disponibile immediatamente nella sezione "Profilo" dell'app. Dal dettaglio potrai facilmente scaricare la ricevuta premendo sul simbolo in alto a destra.

Inoltre, una volta effettuato il pagamento, il veicolo verrà automaticamente salvato nella lista dei veicoli in app così da rendere ancora più veloce il rinnovo del bollo quando scaduto.

\*Ricorda che il bollo per il periodo tributario in corso può essere pagato a partire dal 1° giorno del mese successivo a quello di scadenza, o dopo qualche giorno dalla data di immatricolazione, nel caso di primo pagamento.

Il servizio è disponibile soltanto in Italia

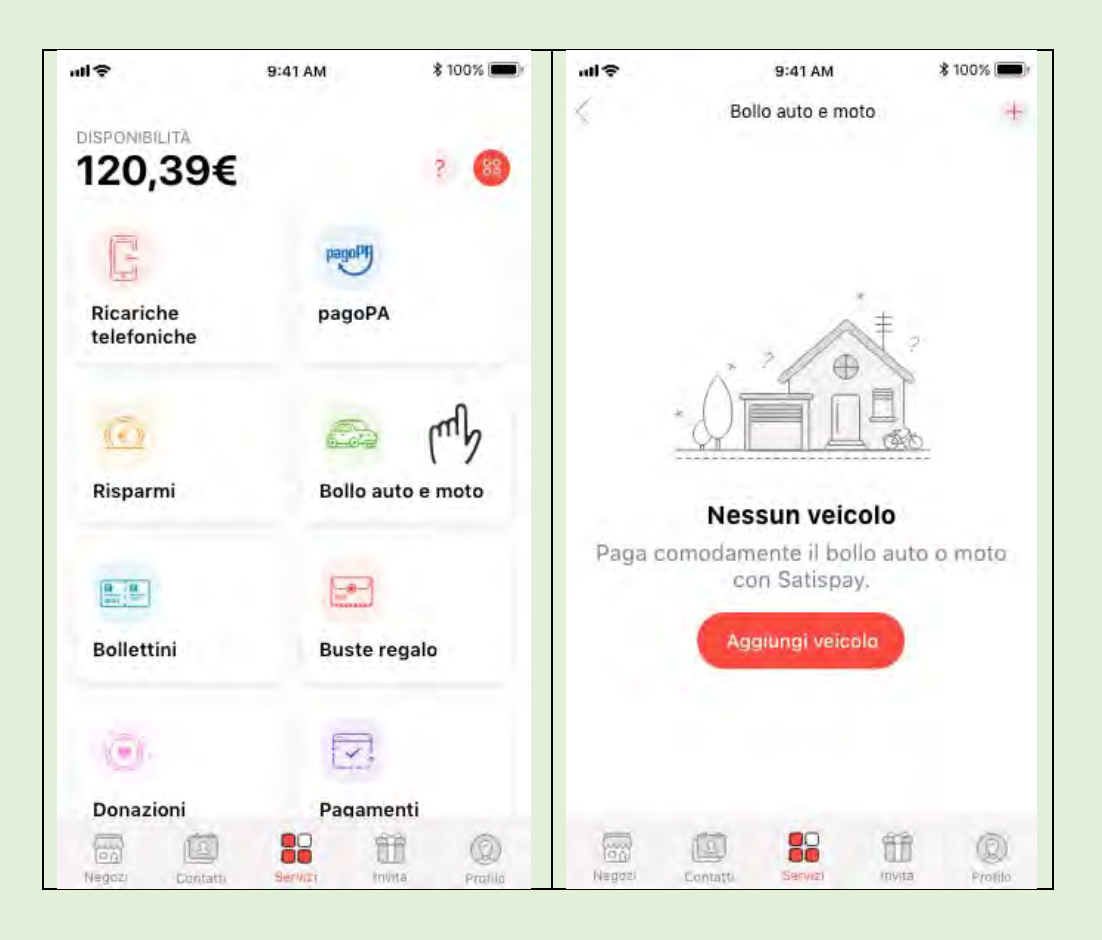

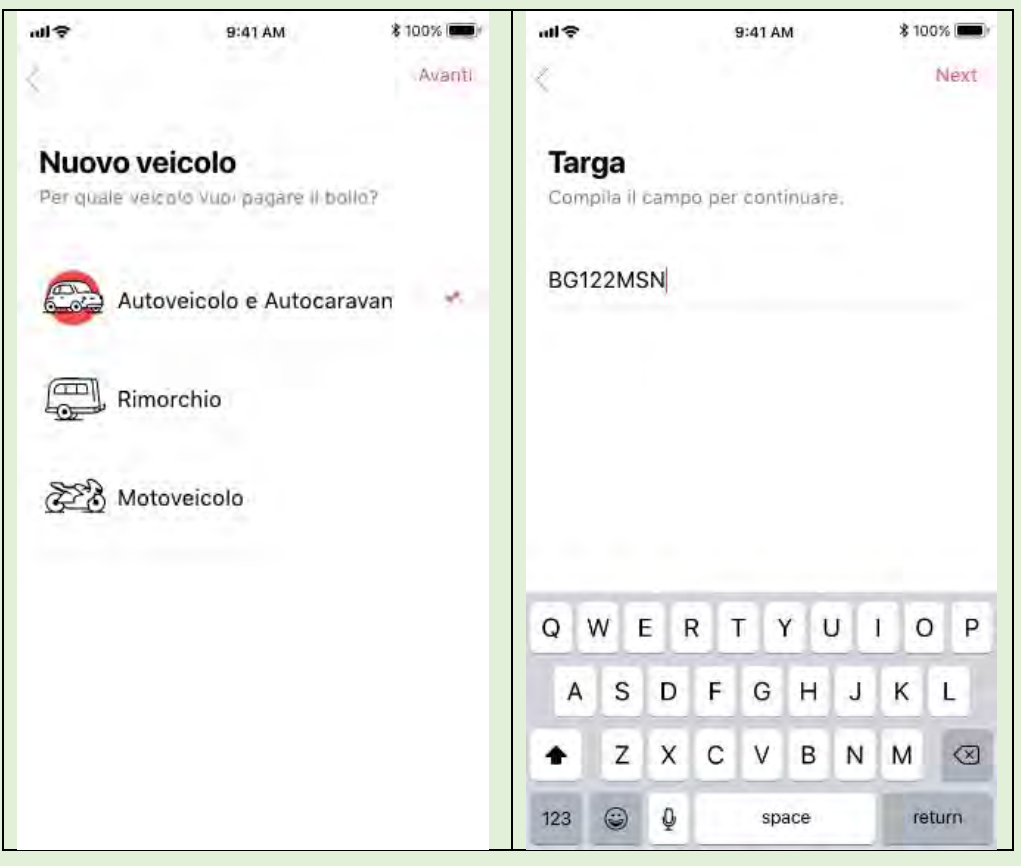

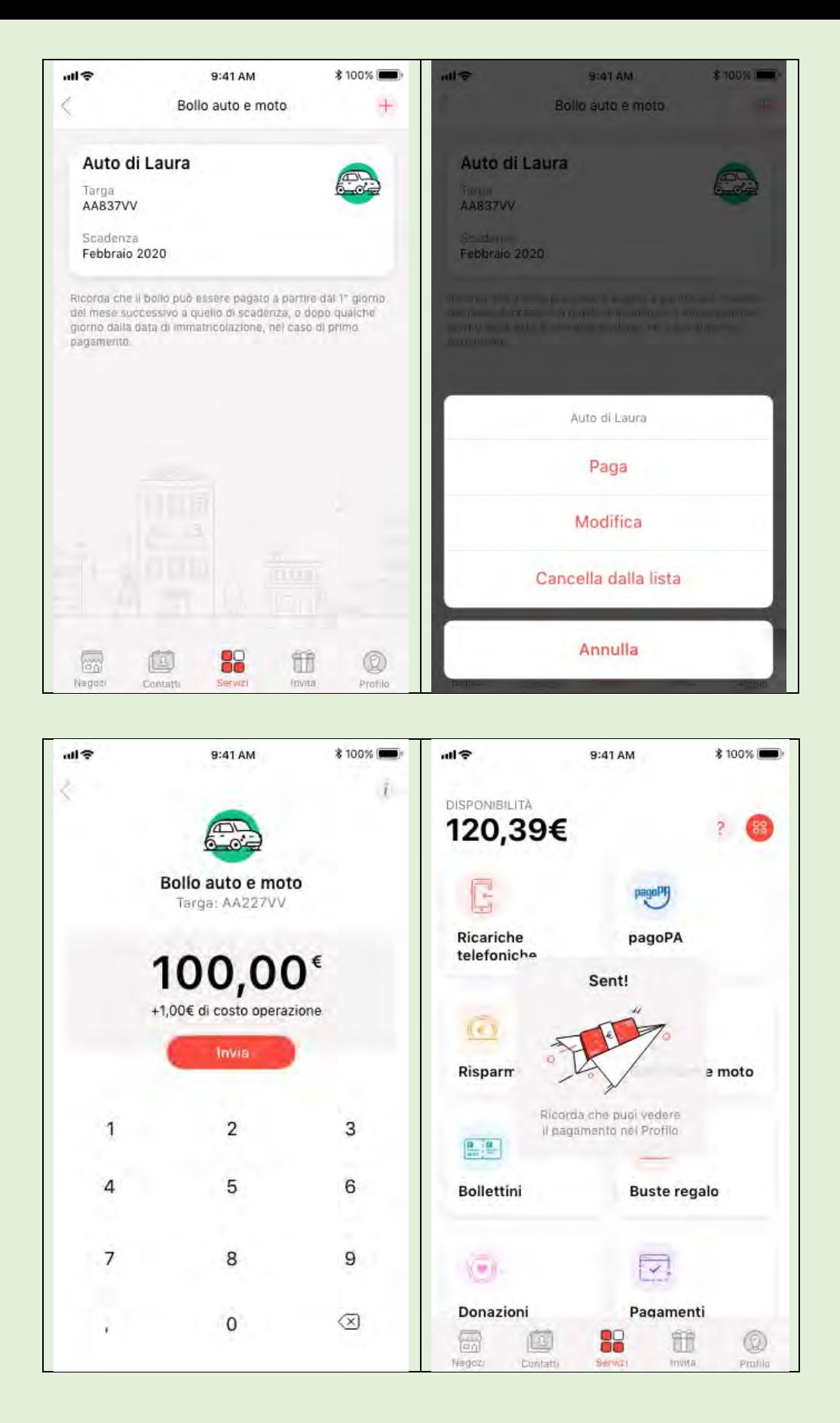

### 4.11 - Bollettini

Visita la sezione "Servizi", scegli "Bollettini" e inquadra per intero il bollettino per riconoscere i dati in automatico e procedere al pagamento.

Se il riconoscimento automatico non va a buon fine, puoi sempre cliccare su "Salta" e digitare manualmente i dati richiesti. L'app ti guiderà passo per passo.

Una volta effettuato il pagamento, potrai visualizzare la ricevuta con tutti i dettagli della transazione nella sezione "Profilo" dell'app. Dal dettaglio potrai facilmente scaricare la ricevuta.

 $m \approx$ 9:41 AM **\$100%**  $ul$ 9:41 AM **\$100%** 0 DISPONIBILITÀ 120,39€ 2. 88 Inquadra il Bollettino per intero per ottenere i dati automaticamente. agoPl Ricariche pagoPA telefoniche  $\begin{array}{|l|} \hline \textbf{1} & \text{order} & \textbf{170999} \\ \hline \textbf{10} & \textbf{198} & \textbf{---} \\ \hline \end{array}$ <del>mmmmmmmmm</del> AZA S.P.A. ATLAND HOLD = 14 1913111110120679311 BRIGA DARIO<br>VIA DIOVANNI  $x \in Y$ 0003180080120671111111111 Risparmi Bollo auto e moto **THE REAL PROPERTY OF STATISTICS** 00000094+00> 000000170999< 896> <1913111110120679111>  $\frac{\mathbf{p}}{\mathbf{p}}$ **Bollettini Buste regalo** 896 Tipo  $C/C$ 6468877 645198559899561  $\odot$  $\overline{\phantom{a}}$ Next Donazioni Pagamenti 儒 適 85 m  $^{\circ}$ Negoz Contatt Profilo 9:41 AM **\*100%**  $all$ 9:41 AM **\* 100%**  $mR$ Avanti Avanti Codice C/C **Codice Bollettino** Inserisci il C/C presente sul Bollettino Inserisci il Codice Identificativo (ID) del Bollettino: Dove la trovo? Dove la trovo? 706658520 231564895632478451 ENEL Energia Srl - Banca Popolare di Milano Data di regolamento 12/12/2017 Hai bisogno di aiuto? Contattaci Hai bisogno di aiuto? Contattaci  $2$ <sub>ABC</sub>  $\frac{3}{\pi}$  $2$ <sub>ABC</sub> 1 3 1 DEF 4 5 6 4 5 6 GHI MNO GHI **JKL** MNO **JKL** 7 9 7 8 9 8 PORS PORS TUV TUV wxvz wxvz  $\mathbf 0$  $\circledcirc$ 0  $\bigotimes$ 

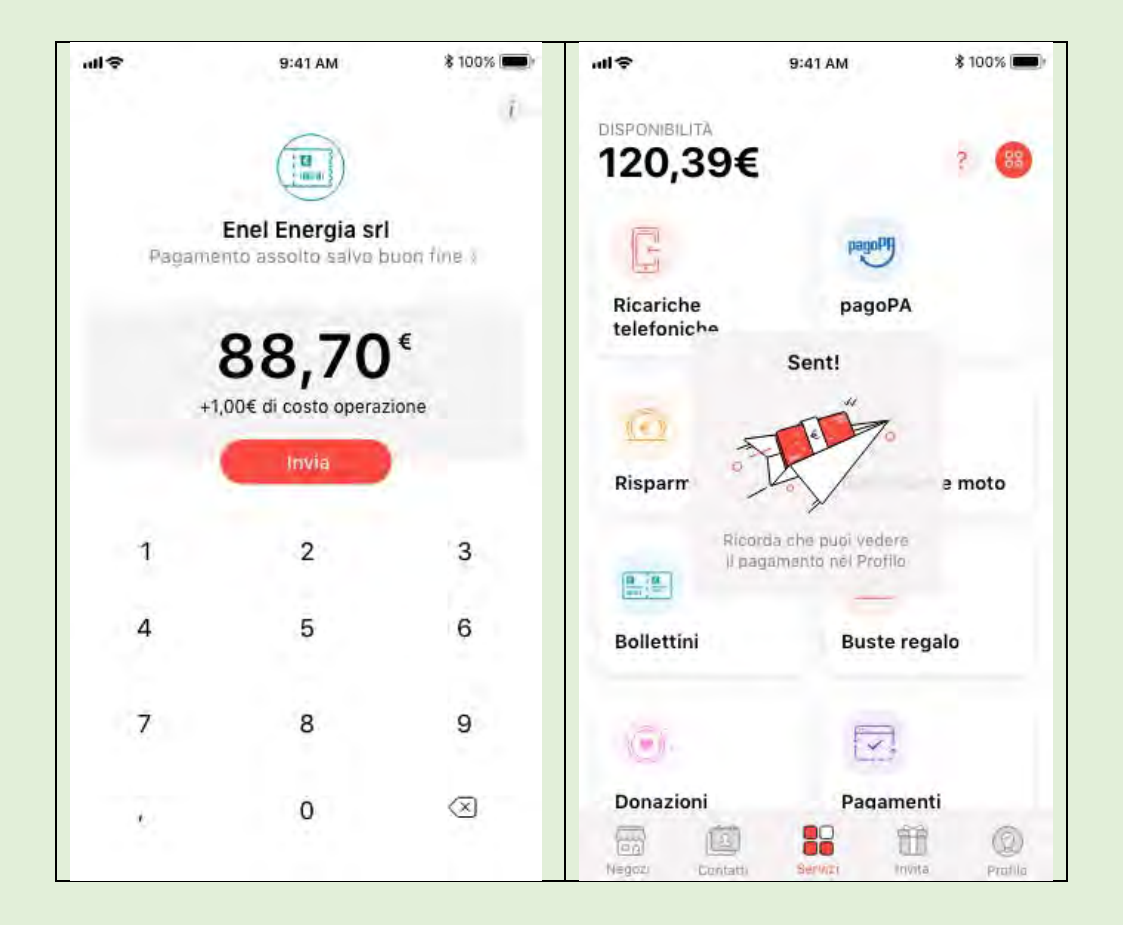

### 4.12 - Ricevuta del pagamento

Le ricevute dei pagamenti sono disponibili nella sezione **Profilo** in app: sarà sufficiente cliccare sulla transazione > Ricevuta e scaricarla e/o condividerla in formato pdf.

### 4.13 - Risparmi

Satispay ti aiuta a mettere da parte i tuoi risparmi grazie a semplici regole. Per iniziare, visita la sezione "Servizi", premi su "Risparmi" e crea il tuo primo Salvadanaio digitale.

Il tuo risparmio inizierà automaticamente dopo aver scelto una o più delle seguenti modalità:

- Spiccioli: accantona il resto di ogni acquisto arrotondato all'euro (se paghi 1,70€ accumuli 0,30€);
- **Cashback:** metti da parte il Cashback ricevuto;
- Periodico: raccogli un importo in modo ricorrente.

Ti ricordiamo che tutte le operazioni di deposito e prelievo sono completamente gratuite e che potrai in qualsiasi momento modificare le impostazioni di ogni Salvadanaio.

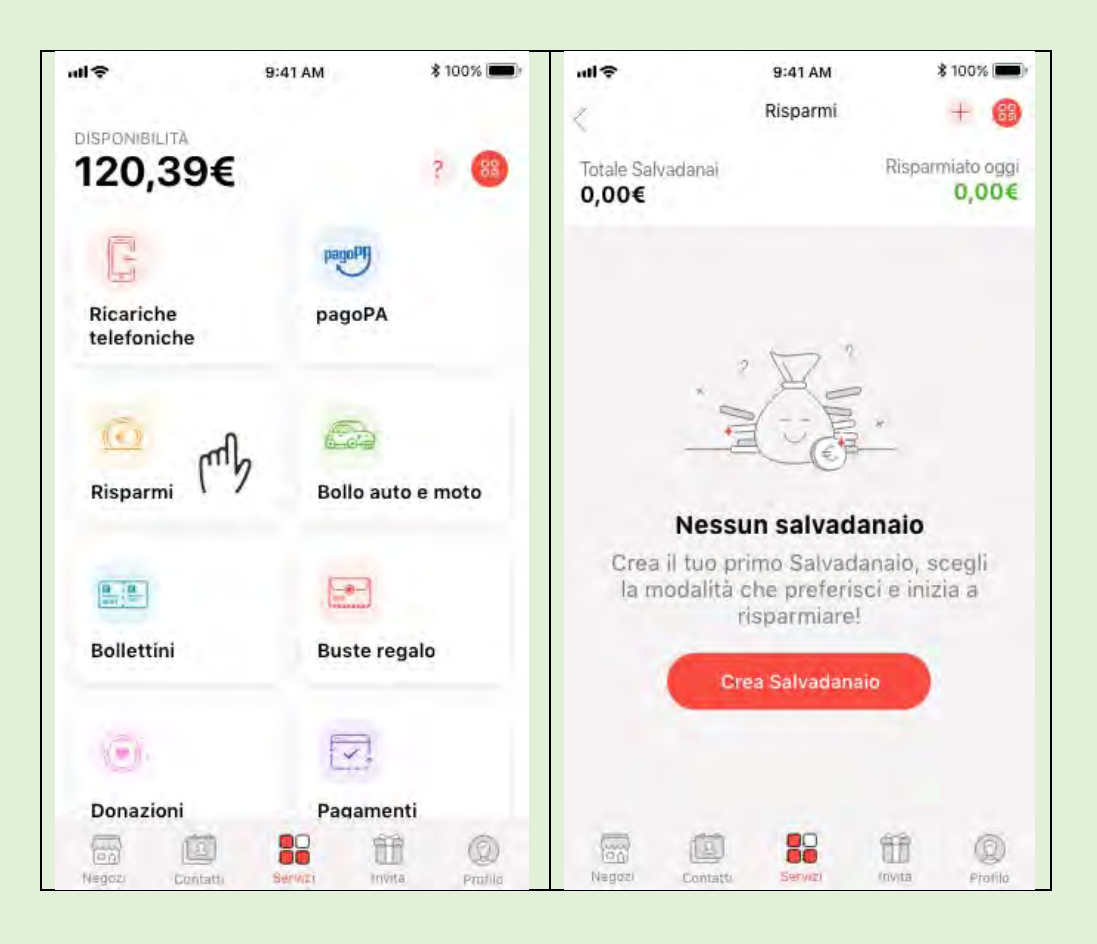

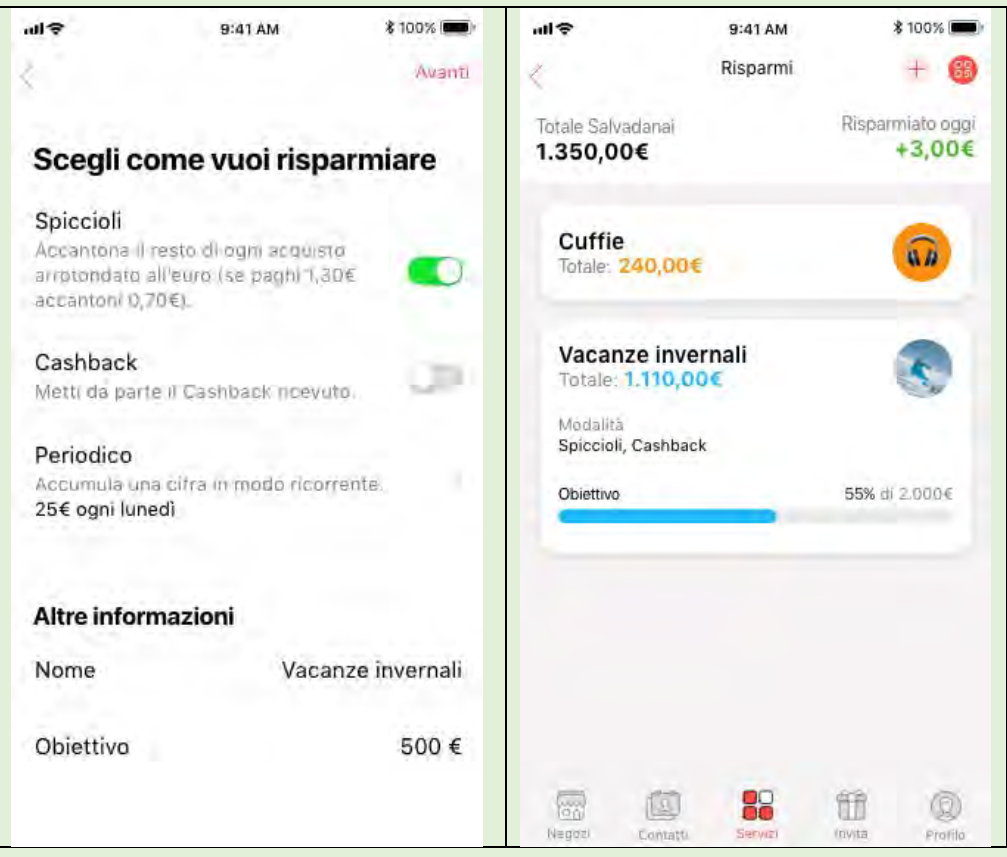

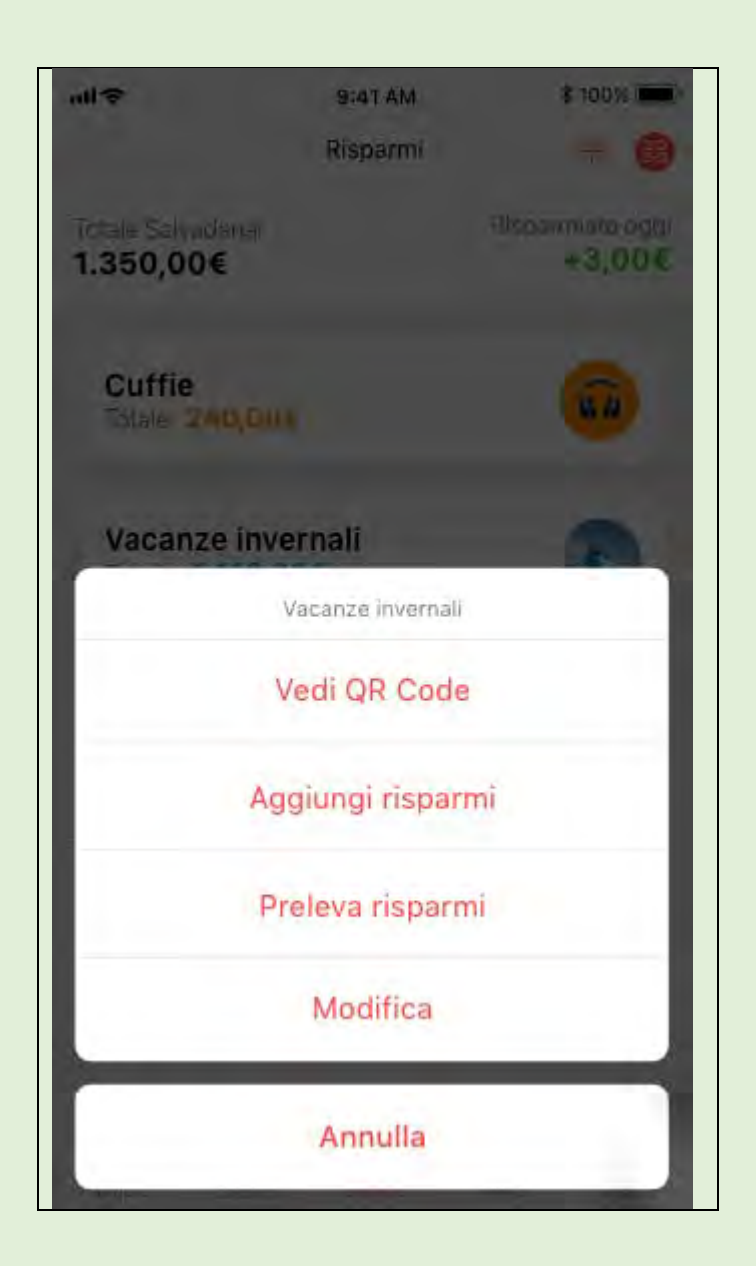

## 4.14 - Donazioni

Visita la sezione Servizi, scegli "Donazioni", clicca su Dona Ora, digita l'importo e invia.

Una volta effettuata la donazione, potrai visualizzare la ricevuta con tutti i dettagli della transazione nella sezione "Profilo" dell'app. Dal dettaglio potrai facilmente scaricare la ricevuta premendo sul simbolo in alto a destra.

Ti ricordiamo che ogni mese verrà proposta una nuova associazione no profit. Apri l'app e visita la sezione apposita per scoprire e supportare ogni mese una realtà diversa.

## 4.15 - Buste regalo

Clicca su Servizi > Buste regalo > + in alto a destra > Crea busta regalo.

L'app ti guiderà nella creazione della busta, dovrai semplicemente compilare i campi richiesti per selezionare il destinatario, la data in cui vuoi che la busta regalo venga aperta, aggiungere un messaggio (es. Buon Compleanno!) e selezionare il tema in base all'occasione da festeggiare. Dopodiché, dovrai scegliere l'importo del regalo e inviare.

Il destinatario del regalo riceverà subito una notifica e potrà visualizzare la busta regalo cliccando su Servizi > Buste regalo > Ricevute. Ricorda che la busta non potrà essere aperta fino alla data di consegna da te stabilita.

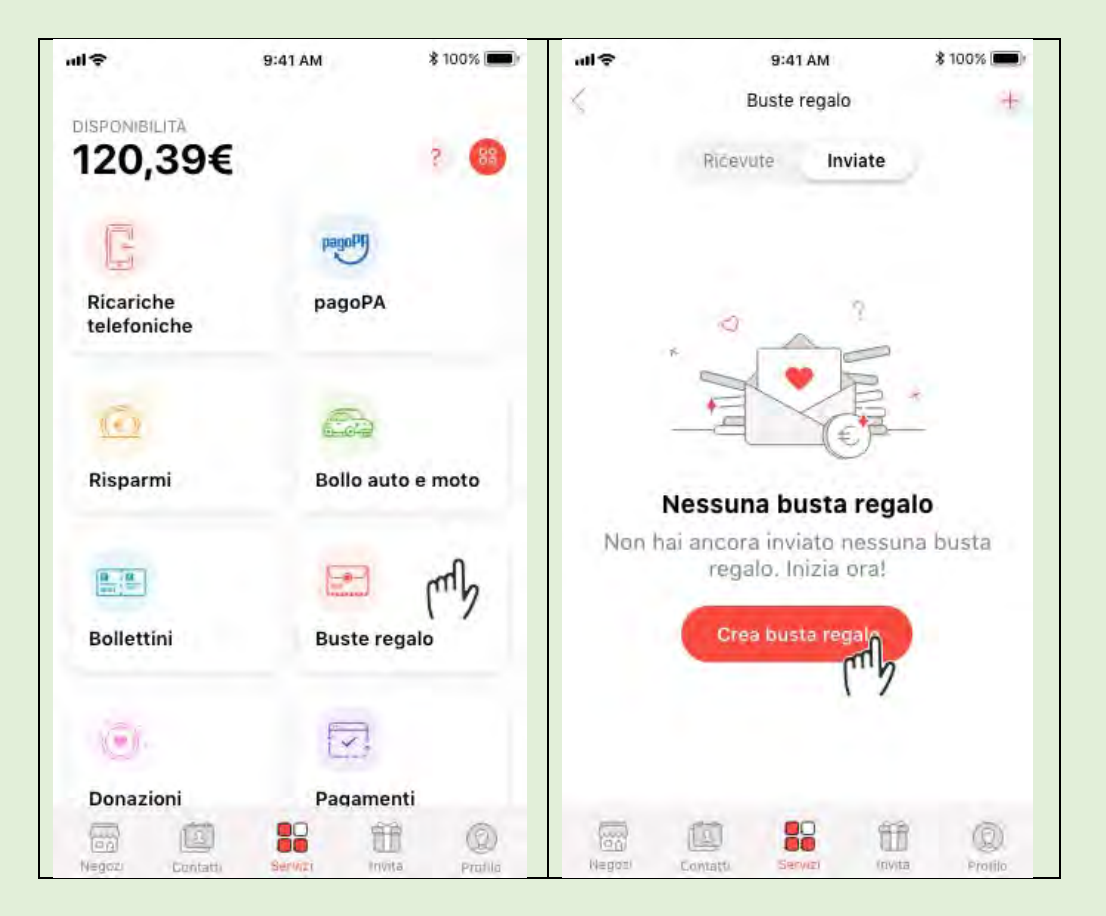

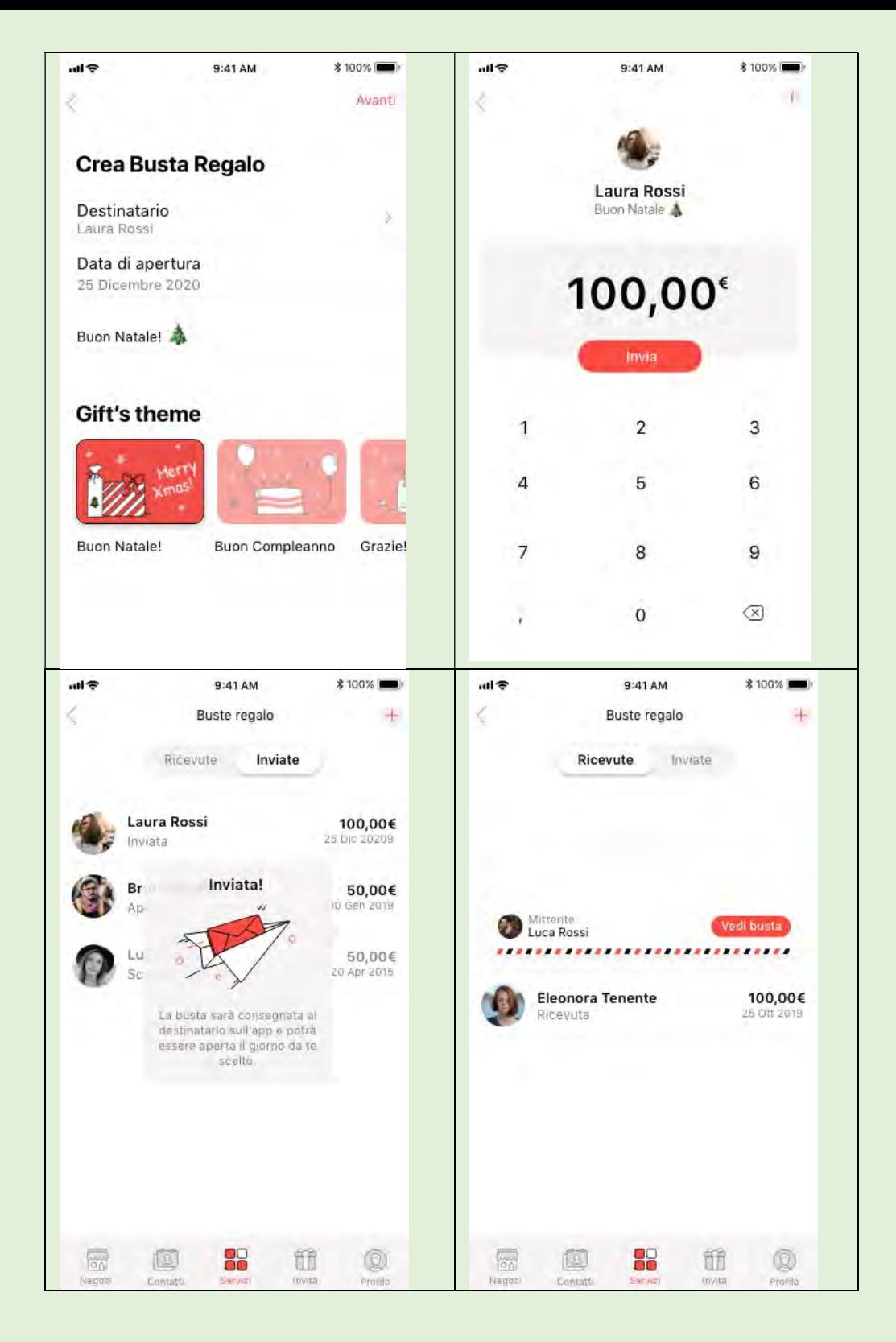

# 4.16 - Pagamenti automatici

Accedi al sito internet o all'app del servizio su cui vuoi attivare il pagamento automatico con Satispay > seleziona Satispay tra i sistemi di pagamento > apri l'app e clicca su **Autorizza** per permettere al servizio di effettuare automaticamente addebiti sul tuo account Satispay, in base alla frequenza di acquisti e/o abbonamenti.